## Tunnelblick Ip change tutorial for Mac

Step 1: click tunnelblick icon on top left if it is not there then launch Finder>applications>Tunnelblick and click to launch then icon appears top left

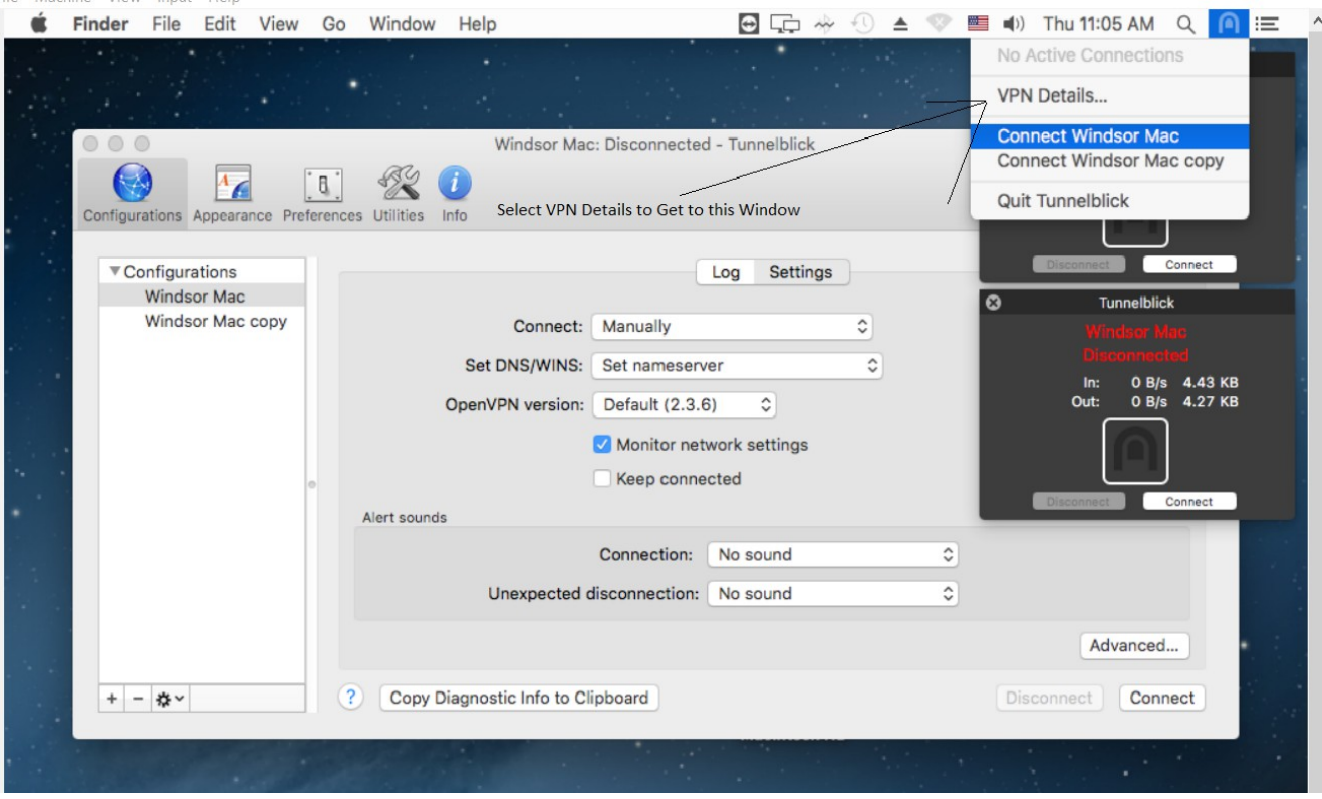

## Step 2: Select VPN Details

Step 3:

Select connection that you want to edit and click on gear icon at bottom of window

## Step 4: Select edit Edit OpenVPN Configuration file

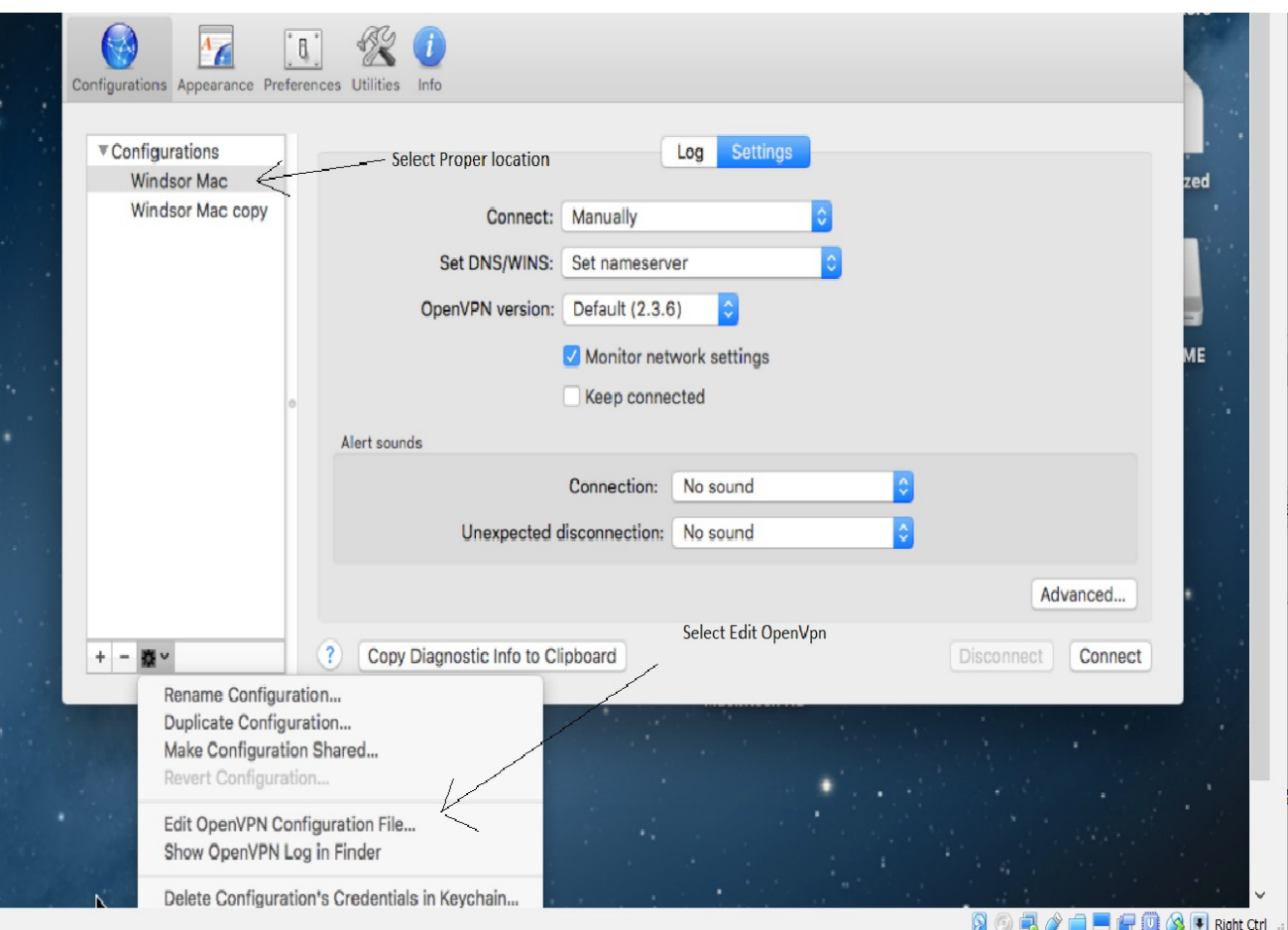

## Step 5:

Scroll down to line that say " remote nnn.nnn.nnn.nnn 34512 " (spaces are needed between remote and ip number and ip number and 34512

put proper ip number that was obtained from location[\(www.whatismyip.org\)](http://www.whatismyip.org/) at site that you want to connect to. Do not edit line that has hash mark at beginning "#"

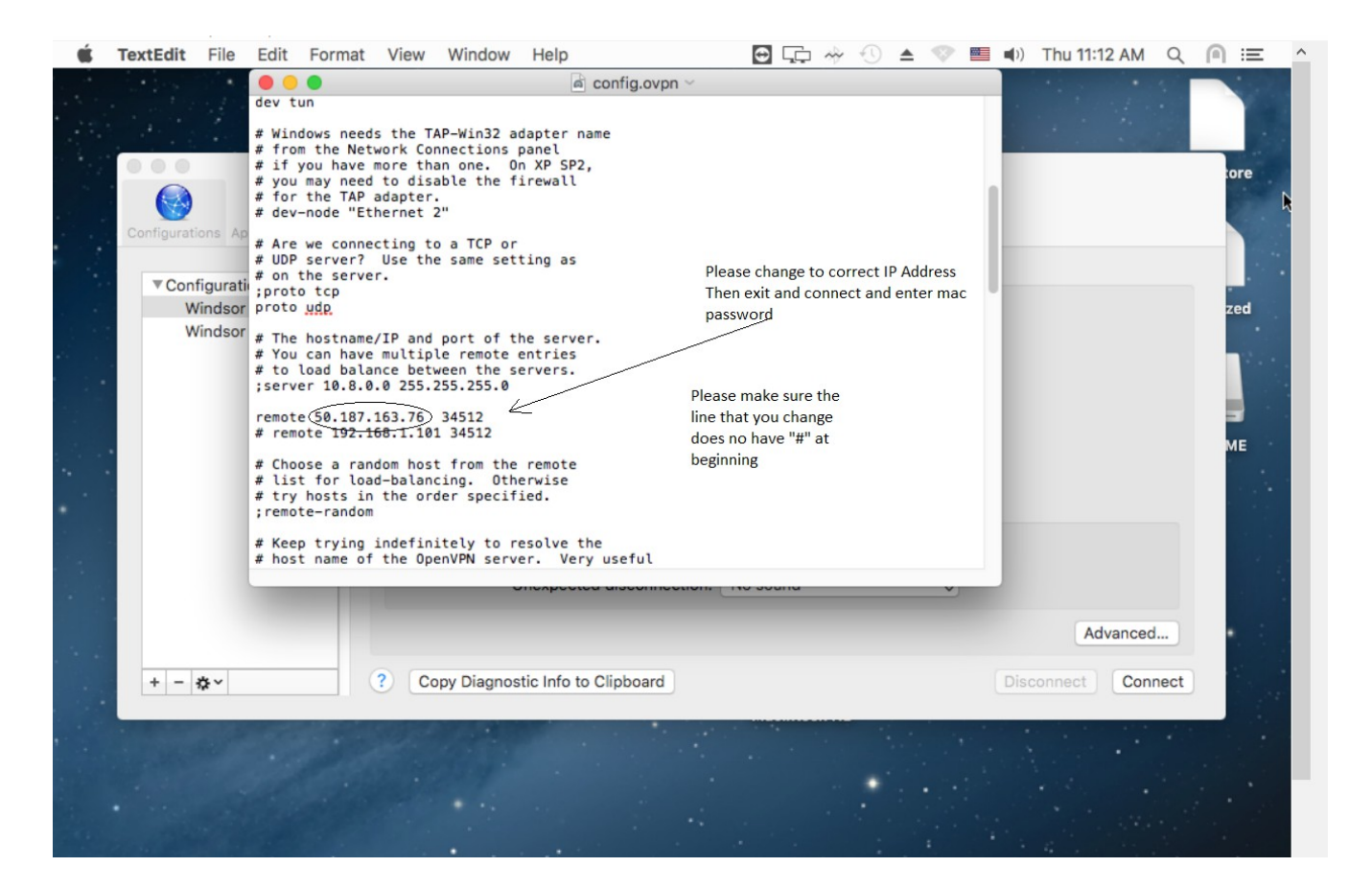

Step 6:

Click connect and it will then require Mac admin password

That's it